## 各自治体における医療機関等の利用者アカウント発行の流れについて

作業①:医療機関等への依頼(医療機関での申請様式作成)

○ 医療機関等に関係資料(※スライド8~14に雛形をご用意しています)を送付し、利用者アカウントの申請を受け付けてください。

名医療機関等では、別紙2「システム利用申請様式」に必要な情報を入力し、 「システム利用管理者」が機関内の利用者情報 をとりまとめ、自治体窓口の指定した方法(メールなど)で提出することを想定しています。

作業②:利用申請の受付・審査

|医療機関等からの申請について、別紙2「システム利用申請様式」の記載項目に不足がないか、利用者ごとのアカウントとなってい るか、利用者本人以外からの不正な申請ではないかなどの観点から、内容を確認してください。

作業③:システム上でのアカウント発行作業

○ 作業②でとりまとめた情報を元に医療機関等の利用者アカウントを発行します。別紙6「利用者事前登録手順書」 を参考に、シ ステムを操作して利用者情報を登録してください。

○ 利用者情報を一括登録する場合、医療機関等から提出を受けた「システム利用申請様式」をCSVファイルに変換(※)してから システムに投入してください。一括登録が完了した後に、初期パスワード等を含むCSVファイルを出力できますが、当該ファイルは作業 ④で必要となるため、必ず保存してください。(これらのファイルは作業④で提供予定の補助ツールでも使用します。) ※事務負担軽減のための補助ツール(CSV変換マクロ)は別途提供予定です。

作業④: 医療機関等へのアカウント情報の送付

- 作業③で発行したアカウントの利用者ID、初期パスワード及び次期システムのURLを対象者に送付(※)してください。 ※事務負担軽減のための補助ツール(メール送付マクロ)は別途提供予定です。

### (作業①補足資料)「システム利用申請様式」の記載方法について

- 「システム利用申請様式」(※)の入力項目は下表のとおり。
- (※)医療機関等向けの様式につき、他の利用機関区分 (例:保健所など)の一般利用者アカウント発行にはお使いいただけません。
- エクセル書式設定で入力セルが着色されるため、入力補助の位置付けで参考としてください。
	- ・入力対象外の項目はグレーアウトしています。
	- ・入力されていない項目があると該当セルが黄色で表示され、全ての必要項目が入力された行は、A列が青色となります。

・最終行までに入力が不足している行が含まれていると一括登録時にエラーとなるため、上詰めで入力されていない行はA列が赤色で表示されます。

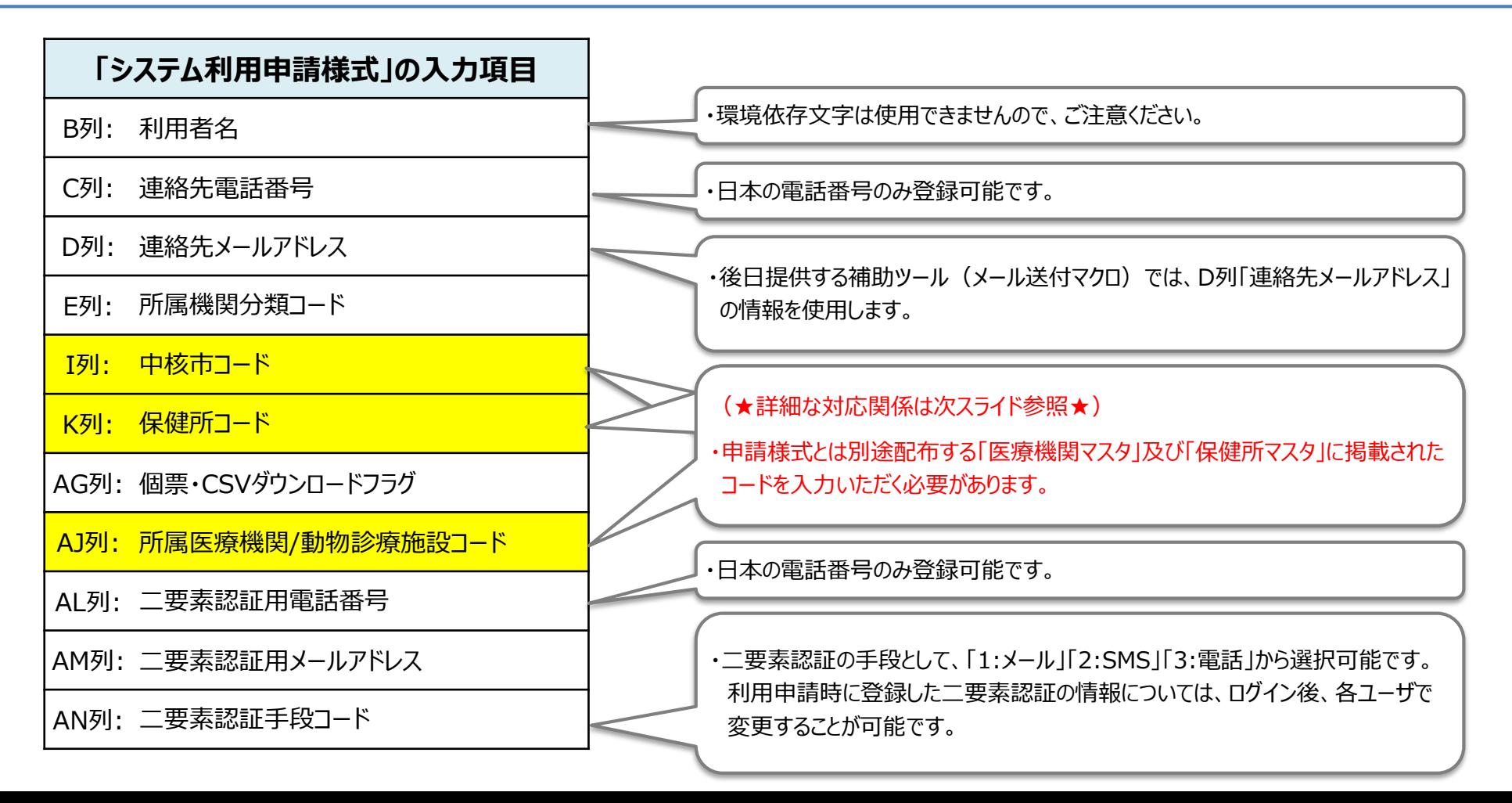

## (作業①補足資料)「システム利用申請様式」に入力する機関コードとマスタ情報の対応関係

○ 「システム利用申請様式」を記載する上で別途参照が必要となる機関マスタとの対応関係は以下のとおり。

※下表のうち、様式I列「中核市コード」及びK列「保健所コード」は、「保健所マスタ」のコードを医療機関向けの記載要領(本資料11スライド) に転記してください。

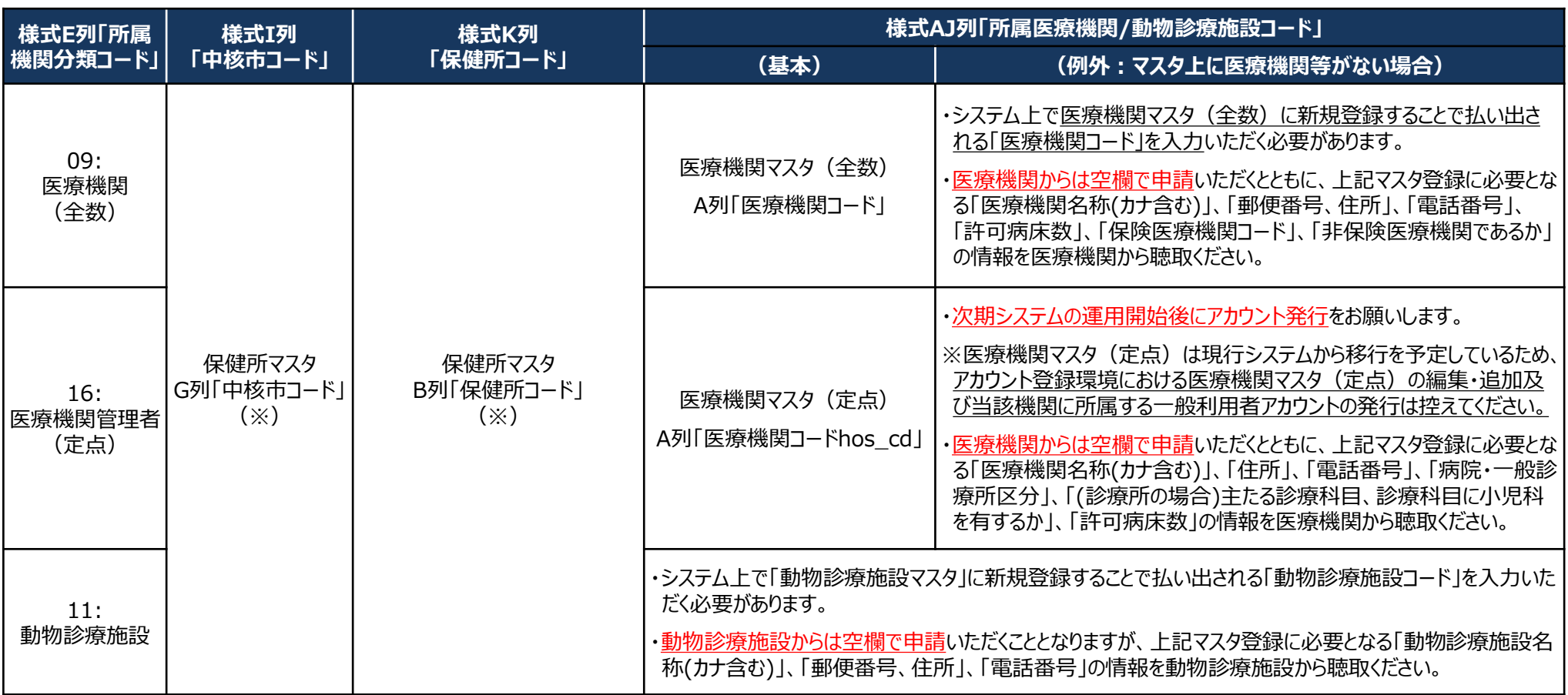

<医療機関マスタに関する補足>

- ・各医療機関マスタへの新規登録方法は、「ヘルプガイド」に掲載する操作マニュアルをご確認ください。現行システムでは、都道府県・政令指定都市のシステムアドミニストレータのみ操作 可能でしたが、保健所のシステムアドミニストレータでも操作できるようになります。
- ・医療機関マスタ(全数)は、各地方厚生(支)局で公表している「保険医療機関」の情報をもとに生成しています。利用申請受付の都合必要であれば、HP等で公開していただいて 差し支えありません。
- ・医療機関マスタ(定点)は、現行システムで各都道府県等に入力いただいた情報です。各管轄内の情報を抽出して公開するかは各都道府県等においてご判断ください。

### (作業③補足資料)アカウント登録に利用するシステム環境等について

○ 「作業③: システム上でのアカウント発行作業」の対象は医療機関等の一般利用者アカウントのみであり、アカウント登録環境 で医療機関等以外(保健所など)の一般利用者アカウントを発行しても次期システムには移行されないため、ご注意ください。 ○ アカウント登録環境・デモ環境への初回ログイン時はパスワード変更が必須です。(※現行システムから移行されたアカウントも同様) ○ 利用者認証実施者(システムアドミニストレータ)についても、インターネット経由でシステム利用するに当たっては医療機関 等と同様に二要素認証が必要となるため、LGWAN経由でログイン後に必要に応じてご登録ください。

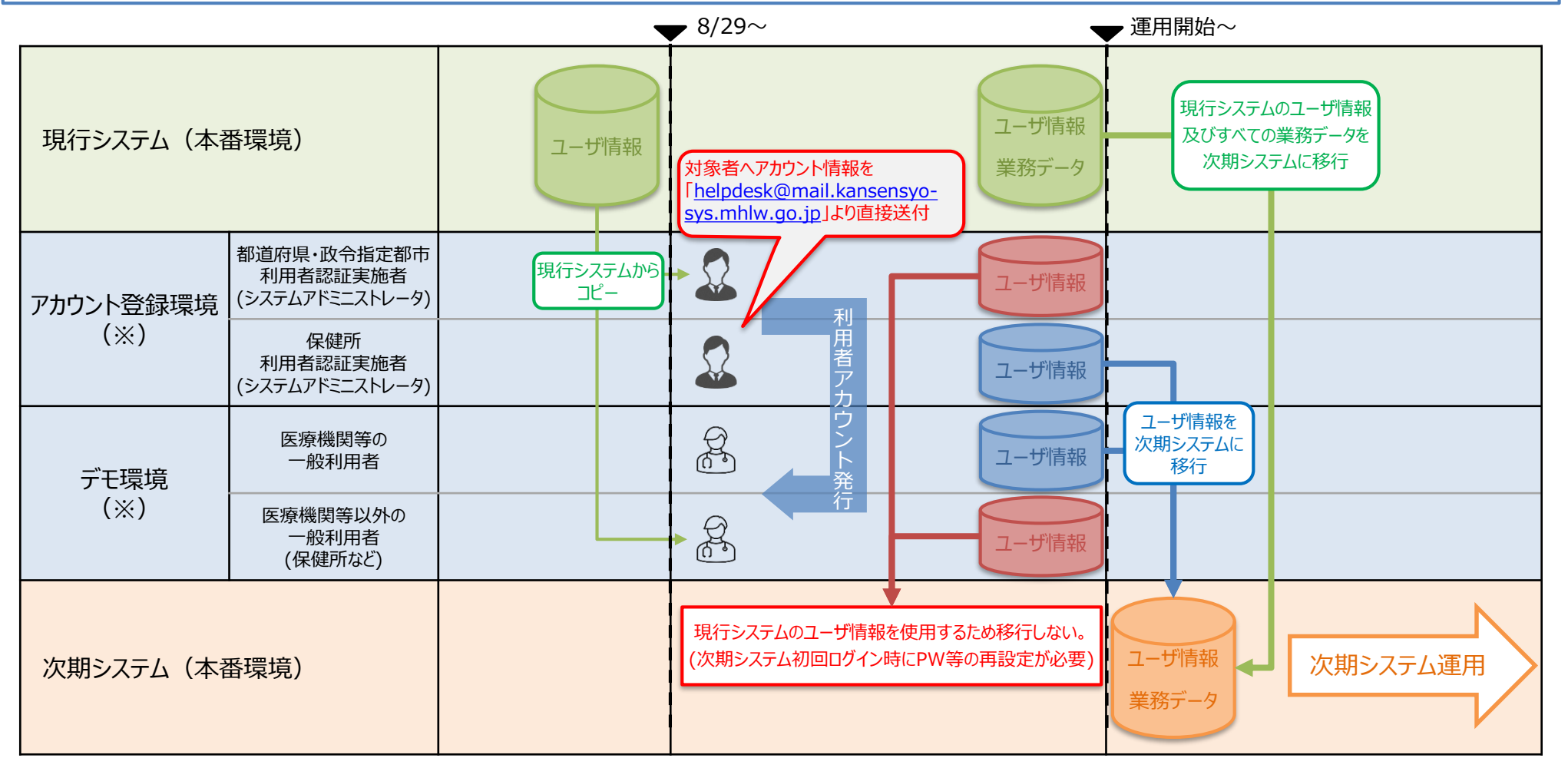

(※)アカウント登録環境とデモ環境は同一のURLです。**URLは一般非公開につき、利用者以外の不特定多数の者が知ることのないよう、周知の際はご配慮願います。**

#### **(ご参考)二要素認証の登録方法**

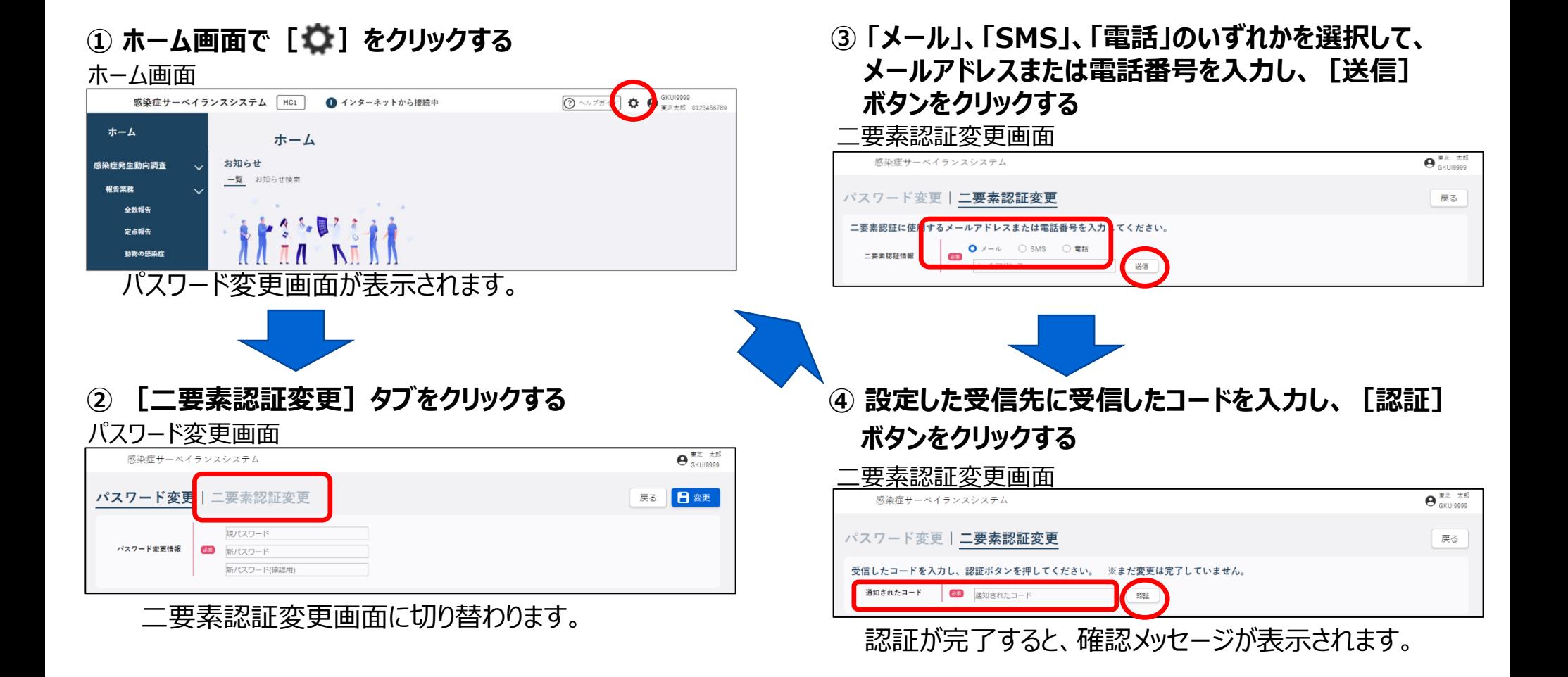

(※)インターネット経由で利用する画面イメージを元に作成しているため、実際に二要素認証を登録する際に利用いただく LGWAN経由の操作画面と表示色等が異なる場合があります。

## 次期システムの研修会日程等について

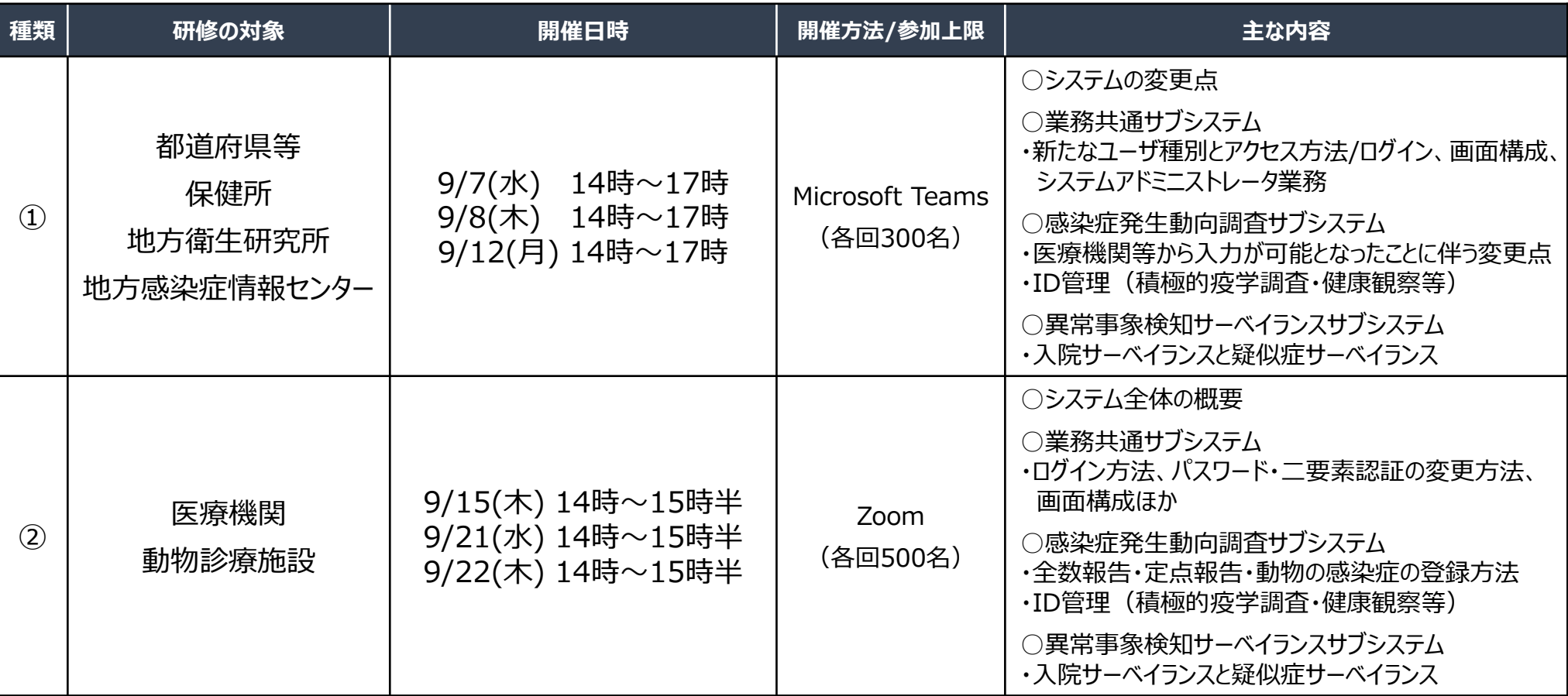

<補足事項について>

・研修会のURLについて、①はメールで、②はデモ環境の「お知らせ」上でご案内します。

- ・研修会への参加は原則として利用者アカウントの保有を前提としており、研修テキスト、操作マニュアル等の研修関連資料は、デモ環境の 「ヘルプガイド」に順次掲載します。
- ・参加者の事前登録は不要ですが、研修に用いるWeb会議ライセンス数の制約があるため、<u>同じ機関内では 1 端末で参加するなど、少し</u> でも多くの機関に参加いただけるようご配慮ください。研修内容をまとめた動画を①及び②それぞれ初回から2週間を目途に公開しますの で、研修会に参加されなかった機関はそちらをご覧ください。
- ・デモ環境では、9月5日から順次実際のシステム操作をお試しいただけるように準備を進めています。 <sup>6</sup>

## (ご参考)サブシステムの統廃合について

次期システムへ移行するにあたり、以下の図のとおり、各サブシステムを統廃合する。

○ 研修会においては、「感染症発生動向調査サブシステム」「健康観察サブシステム」「異常事象検知サーベイランスシステム」を中心に説明する。

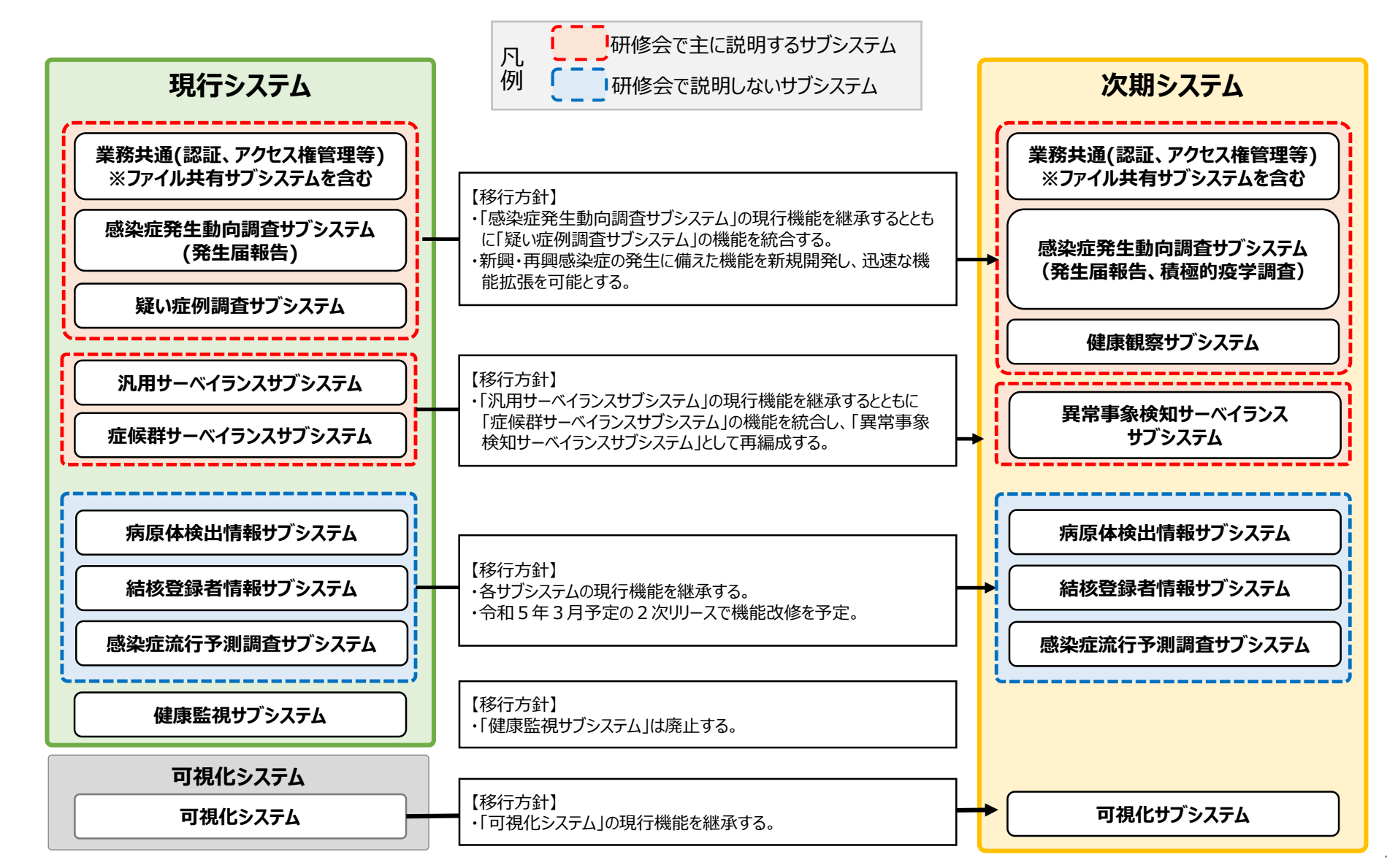

# 医療機関等への送付資料(雛型)

・別紙 1 「利用規約(感染症サーベイランスシステム)」

- ・別紙2「システム利用申請様式」
- ・別紙3「医療機関マスタ(全数) |
- ・別紙4「医療機関マスタ(定点)」

## 感染症サーベイランスシステムについて

○ 「感染症の予防及び感染症の患者に対する医療に関する法律」第12条~第14条に基づき、診断医師や獣医師から届出のあった感 染症に関する情報は、保健所が感染症サーベイランスシステムに入力することで都道府県・国に報告を行っている。

○ 次期システムにおいては、HER-SYSと同様に、医療機関等がオンライン入力によって発生届を保健所へ報告することが可能となる。

(※切り替えることに伴う業務負担を勘案し、現時点では自治体ごとに順次開始されることを想定)

○ インターネットに接続できる機器であれば、パソコンのほか、スマートフォン、タブレットからも情報の入力・閲覧が可能となるが、システムか ら発行された利用者ID・パスワードに加えて、電話番号、SMS又はメールアドレスを用いた二要素認証が必要。

○ なお、新型コロナウイルス感染症に関しては、感染状況が収束するまではHER-SYSによる対応を継続する。

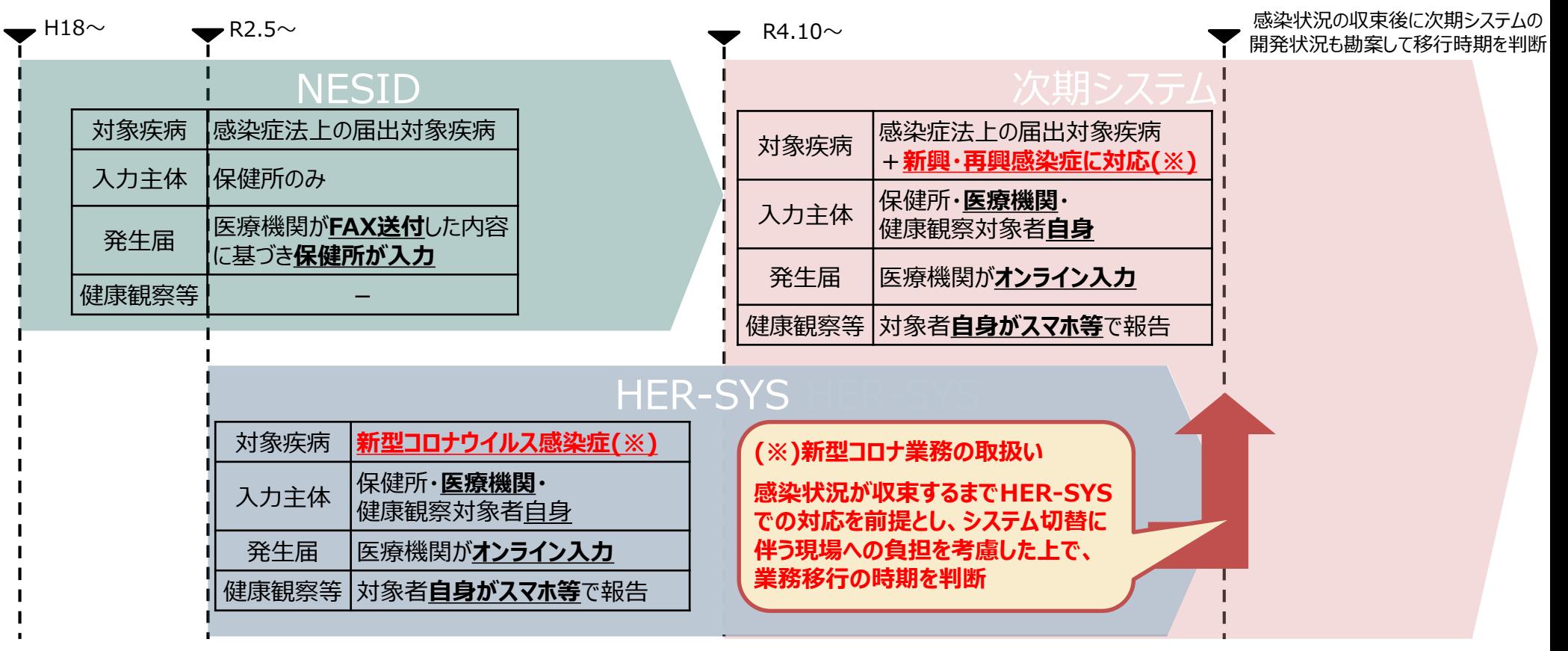

## 医療機関等における利用者アカウントの申請について

○ システムの利用に当たっては、別紙 1 「利用規約(感染症サーベイランスシステム)」への同意を前提とし、 「医療情報システムの安全 管理に関するガイドライン」に準じ、利用者ごとのアカウントが必要となります。また、全数報告が可能な「医療機関」アカウントと定点報告 が可能な「医療機関管理者」アカウント、動物の感染症報告が可能な「動物診療施設」アカウントはそれぞれ独立しているため、担当す る業務ごとにアカウントが必要です。

(※)医療機関等からの発生届は、管轄の保健所にのみ報告可能であるため、複数の医療機関等に所属される方は機関ごとのアカウントが必要となります。

(参考)医療情報システムの安全管理に関するガイドライン: [https://www.mhlw.go.jp/stf/shingi/0000516275\\_00002.html](＜医療情報システムの安全管理に関するガイドライン： https:/www.mhlw.go.jp/stf/shingi/0000516275_00002.html ＞)

- 利用者アカウントは、所管の都道府県等または保健所から発行されるため、別紙2「システム利用申請様式」に必要事項を記載いた だき、医療機関毎に設置いただく「システム利用管理者」を介して申請をお願いします。様式の記載要領については、次スライドをご確認く ださい。
- 利用者アカウントの情報については、利用者認証実施者(システムアドミニストレータ)によるシステム登録作業後、対象者宛に直接送 付されます。システムへの初回ログイン時には、パスワードの変更が求められます。
- システムの運用開始前においては、実際のシステム操作をお試しいただく環境(デモ環境)を準備しております。デモ環境においても同じ 利用者アカウントをお使いいただくことが可能です。

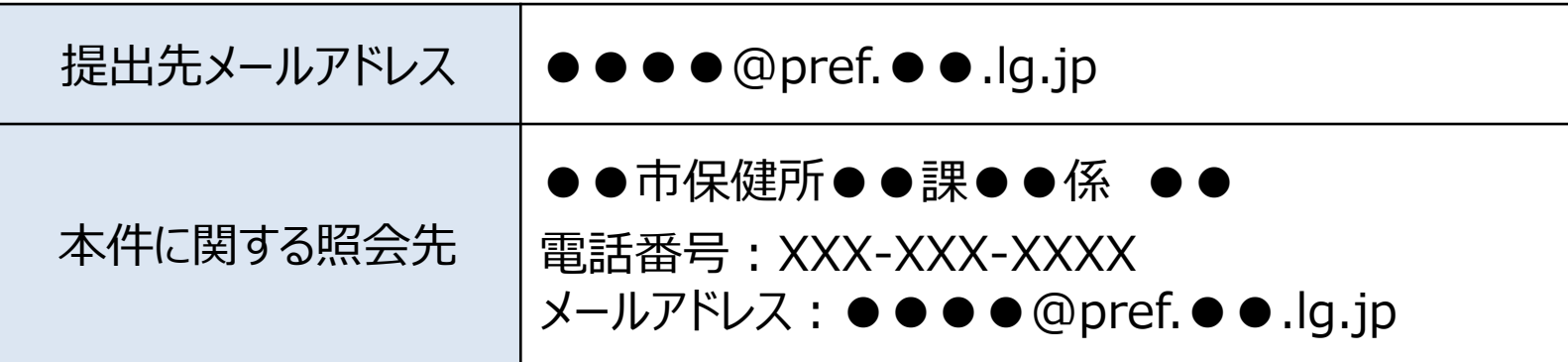

## 別紙2「システム利用申請様式」の記載要領

○ 入力項目は様式をご確認ください。エクセル書式設定で入力セルが着色されるため、入力補助の位置付けで参考としてください。

・入力対象外の項目はグレーアウトしています。

・入力されていない項目があると該当セルが黄色で表示され、全ての必要項目が入力された行は、A列が青色となります。

・最終行までに入力が不足している行が含まれていると一括登録時にエラーとなるため、上詰めで入力されていない行はA列が赤色で表示されます。

なお、アカウントの種類によって、申請方法、各コードの参照先マスタが異なる箇所があるため、詳細は下表をご確認ください。

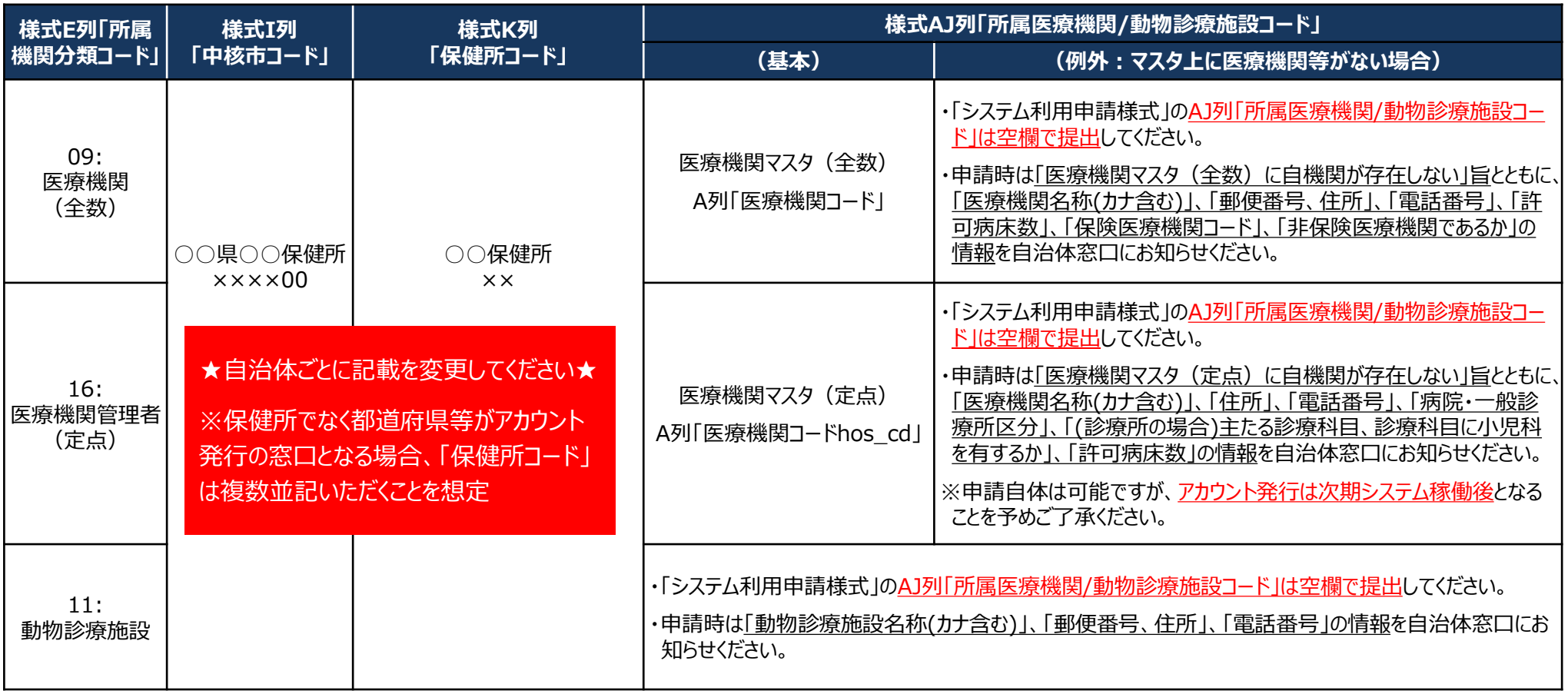

<医療機関マスタに関する補足>

・医療機関マスタ(全数)は、各地方厚牛(支)局で公表している「保険医療機関」の情報をもとに牛成しています。保険医療機関としての申請情報が反映されるまでに時間がかか る場合があります。

### 次期システムの研修会日程等について

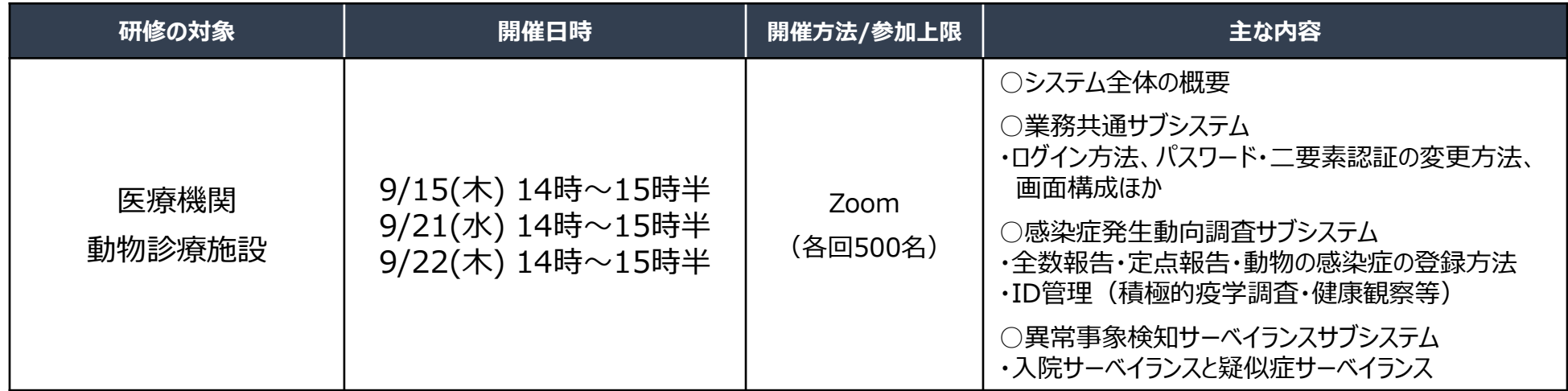

<補足事項について>

- ・研修会のURLについて、デモ環境の「お知らせ」上でご案内します。
- ・研修会への参加は原則として利用者アカウントの保有を前提としており、研修テキスト、操作マニュアル等の研修関連資料は、デモ環境 (※URLはアカウント情報とともに案内)の「ヘルプガイド」に順次掲載します。
- ・参加者の事前登録は不要ですが、研修に用いるWeb会議ライセンス数の制約があるため、同じ機関内では1端末で参加するなど、少し でも多くの機関に参加いただけるようご配慮ください。研修内容をまとめた動画を9月29日を目途に公開しますので、研修会に参加され なかった機関はそちらをご覧ください。
- ・デモ環境では、9月5日から順次実際のシステム操作をお試しいただけるように準備を進めています。

# (ご参考)利用規約における利用者管理体制と主な役割について

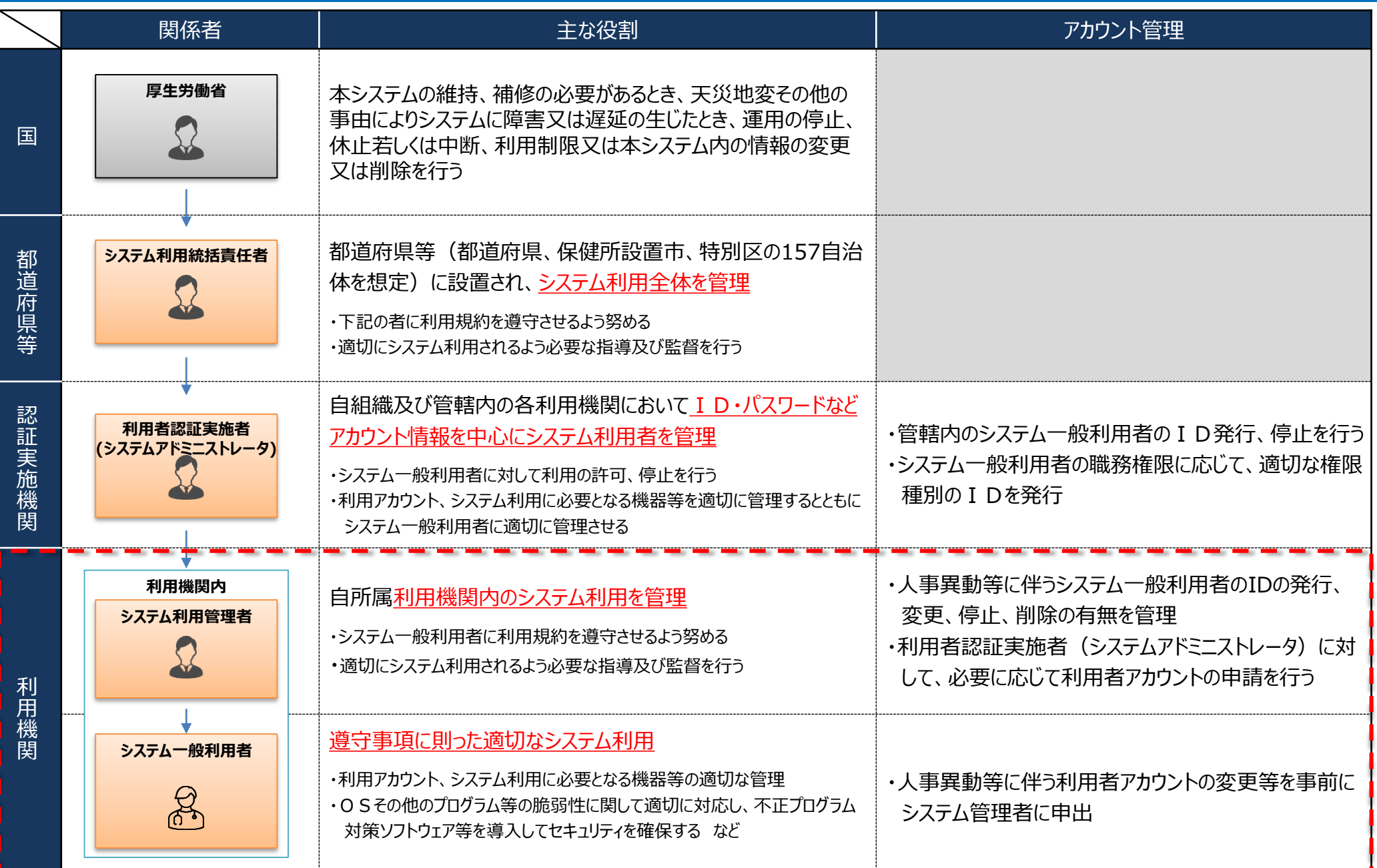

## **(ご参考)システムへのログイン方法・基本操作の概要**

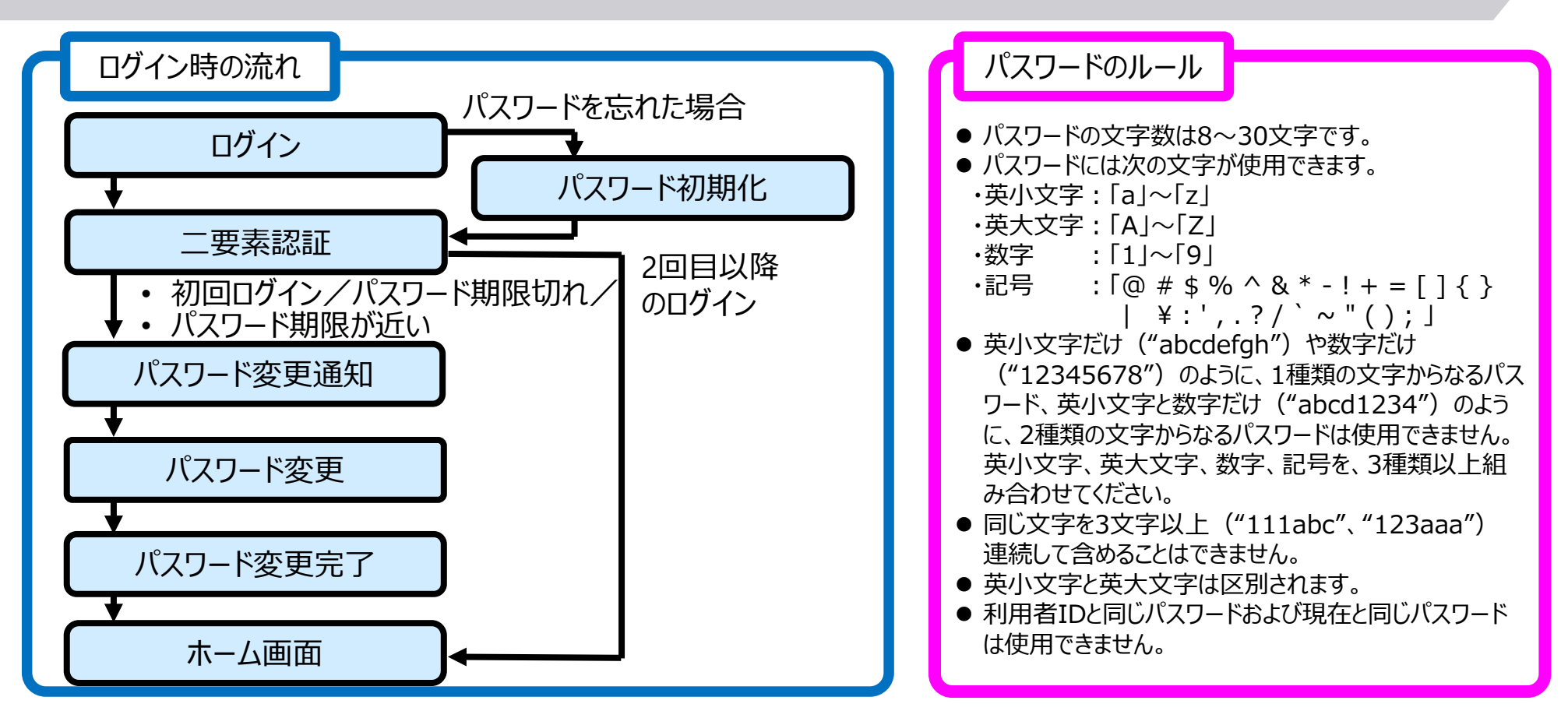

- ブラウザは、PCでは、Microsoft Edge、Google Chrome、Mozilla Firefoxで動作確認を行っています。iPadについては、 Safari、Androidについては、Google Chromeで動作確認を行っています。
- ✔ ブラウザの操作:ブラウザの [戻る] ボタン、 [進む] ボタンは、最新のデータが表示されないなど、誤動作の原因となりますので、 基本的に使用しないでください。
- ✔ 終了方法:別タブで表示された画面は、ブラウザの「閉じる」 (右上の[×] ボタン) で終了してください。
- ✔ ログアウト : システムは、ホーム画面の[ログアウト]ボタンで終了します。実行中の業務がある場合は、終了(又はブラウザのウ ィンドウを閉じる)してからログアウトしてください。